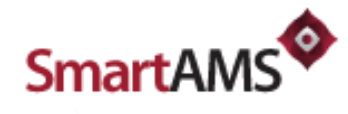

# Release Notes

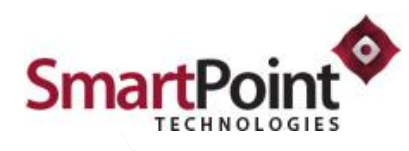

#### **SmartPoint Technologies Private Limited**

Futura TechPark, 4th Floor, Block B #334, Rajiv Gandhi Salai (OMR), Sholinganallur, Chennai - 600119, INDIA +91-44-6672 8888

> [info@smartpoint.in](file:///C:/Users/Victor/AppData/Roaming/Skype/My%20Skype%20Received%20Files/info@smartpoint.in) [www.smartpoint.in](file:///C:/Users/Victor/AppData/Roaming/Skype/My%20Skype%20Received%20Files/www.smartpoint.in)

# SmartAMS 1.5.0

*September 27, 2017*

### New Features

- Redesigned the application to manage assets based on Business Unit.
- Options to have different settings for each business units like date format, currency, number formats and so on.
- While creating business unit, at least one business unit should be set as primary since the entire application works based on application settings.
- Only Global/Super administrator/admin can create settings based on business unit. This option is not available for the other user roles (ex: manager, data entry operators).
- Option to choose Business unit during the login to work on specific business unit. Super admin can login without business unit to see combined results.
- Option to see the Grouped/Child/Linked asset details in a separate tab in asset detail list screen.
- Provided an option to see the Application setting by the standard users. They can't modify the settings but able to see what is set in the settings with the instructions.
- Option edit the settings on the view screen when the Business unit admin/global admin is logged in.
- Option to add the child/linked item directly from the asset list screen.

# Enhanced Features

- If there is any Complaints/Tickets are registered/raised against an asset and the asset falls on Warranty/Insurance/AMC expiry notification, then the asset will be highlighted in critical asset section (dashboard).
- Sample Number format is shown in the list in Number format settings screen.
- User can view the service provider details from asset details view screen by clicking the service provider name.
- Service status and Total service cost is shown in asset service list screen.
- Total number of open and closed tickets/complaints is shown in asset details view screen.
- Business unit name is included in all the sections of the application and reports.
- Assigned business unit for the user will be shown in log-in page dropdown list at the time of log-in.
- Master/Reference data is not maintained by business unit wise.
- While creating new service, finding the assets is made simple by auto filter search.
- Information label is shown in asset detail view screen whether the selected asset have warranty, insurance and AMC such as YES or NO.
- Showing approval status with level information when two levels of approval is enabled.

#### Resolved Issues

- Asset Transfer should be done based on approval level set in application setting.
- Error screen pops up while clicking on asset detail track report view.
- Not able to upload files in warranty & insurance renewal screen in asset protection.
- Currency and date format is set in all few screens based on application settings.
- Dashboard Statistics was incorrect for warranty, insurance and AMC.
- View Acquisition Bill Copy in asset Details was not working and it is fixed now.
- Increased the session time.
- Data Migration section is moved from application users to application admin section.
- Asset Request Category drop down should be changed in edit mode
- Asset Request copy is not updated while editing the request
- Business Unit is not showing in asset request view pages
- Request Approval is set for level 1 but it asks for 3 level of approval
- Approved Request is shown as 6 but only one approved request is available in list
- The attachment is getting removed while updating asset inward, user should not modify inward If it is created using bulk asset
- Asset inward view document image should be aligned properly
- If barcode is not available, set asset code with asset name in group asset list
- Click on working (W) available in asset list, its showing error
- Group asset list is not showing the correct records as expected
- Request copy document is not showing after creating a request (add 2 items, and attach document in the second item)
- Allocate asset category section should be changed as its available in other pages
- Current date is shown while updating the asset allocation.
- Group insurance view should be shown in label, not in text box.
- Modify group insurance design in add & edit mode.
- Getting error while entering asset name in creating new ticket/complaint.
- User name is showing empty in assigned ticket section.

- **Edit ticket Screen need to be modified as creating new ticket.**
- Asset service list date format and currency format should be changed as settings.
- Asset Details filter, change asset to asset name and make focus on asset name.
- Working/not working change reason caption.
- Tickets should be based on Business Unit.
- Error thrown while clicking on asset details view
- No ticket is shown in the ticket list but in dashboard its shown as ticket is raised for the asset in critical asset insurance section
- Category is not loaded in asset request edit mode
- No request is shown in the list but in the top its shown as 4 request is approved
- Verify the query in dashboard shows in out of service / In Use / Repaid & damage / Missing
- In rare scenario the Asset Service list was throwing error.
- The maintenance list was not showing in the right order. It is now shown by date of creation order.
- Service is not getting updated in service and data is not showing in the list once modified
- In rare scenario the generate barcode and QE Code was showing error and it is fixed.
- There was a problem in editing the depreciation and throwing error.